日本スポーツマスターズ2006水泳競技

Web-SWMSYS(日水連Web競技者登録/エントリーシステム)による大会エントリー手順書

本手順書は、リザルトデータ作成のため、従来のWindows版SWMSYS/SCMSYSに変わってWeb-SWMSYSを使用するものです。

[Web-SWMSYSエントリー上の留意事項]

・年齢基準:2006年4月1日現在の満年齢です。 (マスターズ大会の暦年齢ではありません)

- ・一般的には、日水連競技者登録団体からエントリーを行いますが、下記のエントリーについては各県で日本スポーツマスターズ選手 用に新規に団体を登録してください。なお、登録番号の下3桁には、英文字(アルファベット)を含んだ番号にしてください。
	- (登録番号例:14ZX1、(注)中体連の登録番号とダブらないよう注意してください。)
	- (1)日水連競技者登録をしている都道府県(加盟団体)と大会に出場する都道府県が異なる場合は、出場する都道府県を識別する ために上記の新設団体に新規に「区分(他1)」の競技者登録をしエントリーをしてください。
	- (2)日本マスターズ水泳協会登録者も(1)と同様に、新規に「区分(他1)」の競技者登録をしエントリーをしてください。
	- (3)メドレーリレー/フリーリレーに出場する都道府県の識別をするために上記の新設団体からエントリーをしてください。

[エントリーの手順概要]

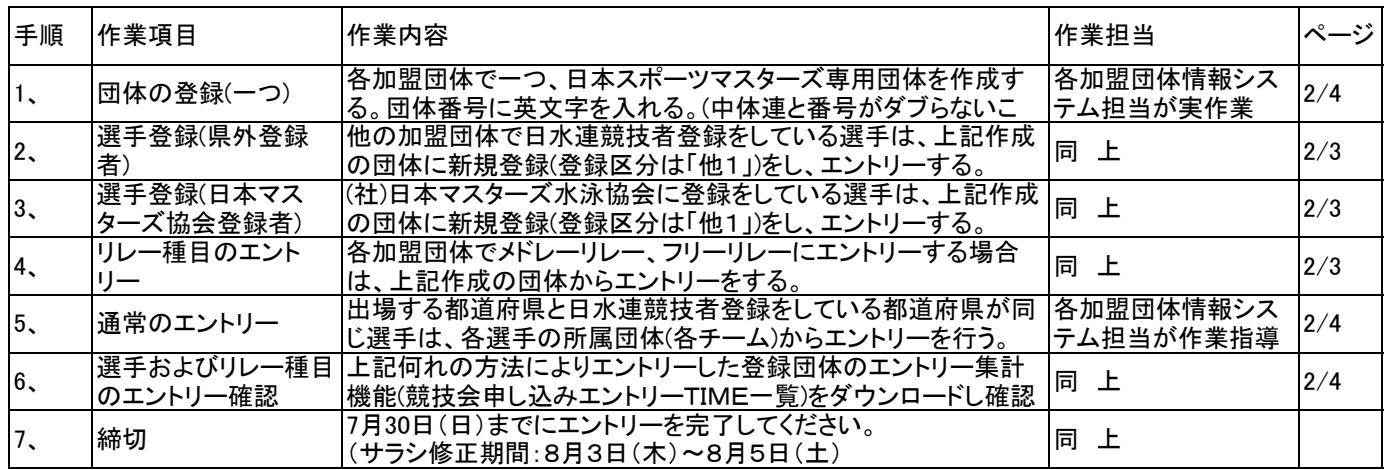

[エントリーのイメージ図]

(1)日水連競技者登録の加盟団体(都道府県)と出場する都道府県が同じ選手(通常のエントリー) ・日水連競技者登録をしている所属団体からエントリーを行う ・Web-SWMSYSの競技者登録団体(チーム)からエントリーを行う

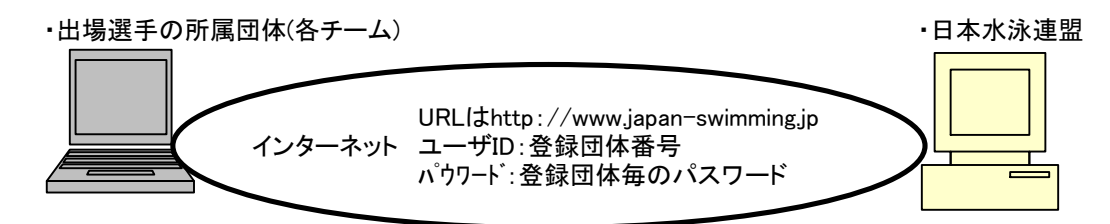

(2)下記の選手およびリレー種目のエントリー

□日水連競技者登録の加盟団体(都道府県)と出場する都道府県が異なる選手

□日本マスターズ水泳協会に登録している選手

□メドレーリレー/フリーリレーのエントリー

- ・新規競技者登録した後、エントリーを行う
- ・各加盟団体でWeb-SWMSYSの団体(チーム)を新規登録し、そこに新規に競技者登録してからからエントリーを行う

・日本スポーツマスターズ用の団体(チーム)を新設(登録番号に英文字を含ませる)・日本水泳連盟

URLはhttp://www.japan-swimming.jp インターネット ユーザID:登録団体番号 パウワード:新規団体のパスワード

## 1. 団体の登録(一つ)

(1)インターネットのURLにhttp://www.japan-swimming.jp/を入力する。 (2)各加盟団体(都道府県)のユーザIDとパスワードでログインする。 (6)登録団体名称(例:神奈川県スポーツマスターズ)と代表者名を入力し、

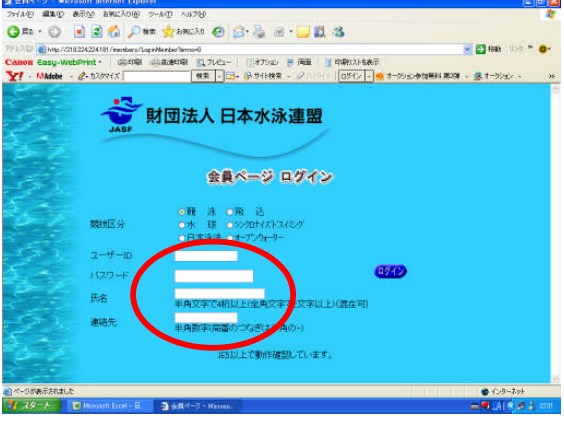

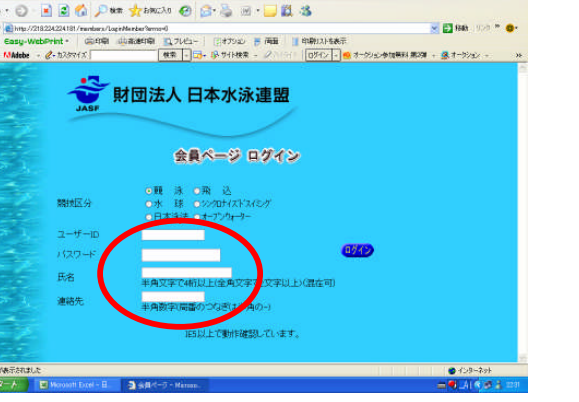

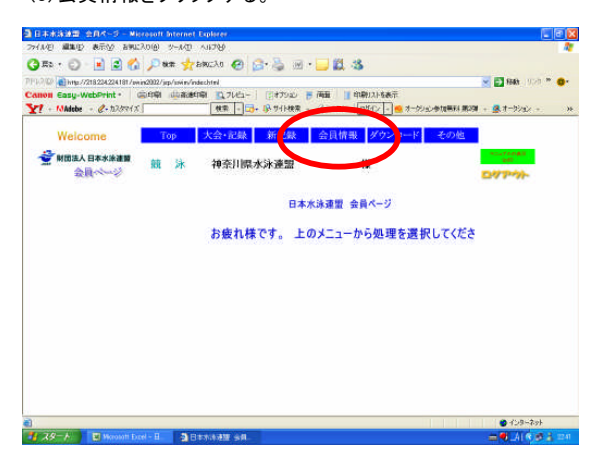

(4)加盟団体毎のユーザ名/パスワードを入力する。 (8)仮ユーザIDおよび仮パスワードを控えておく。

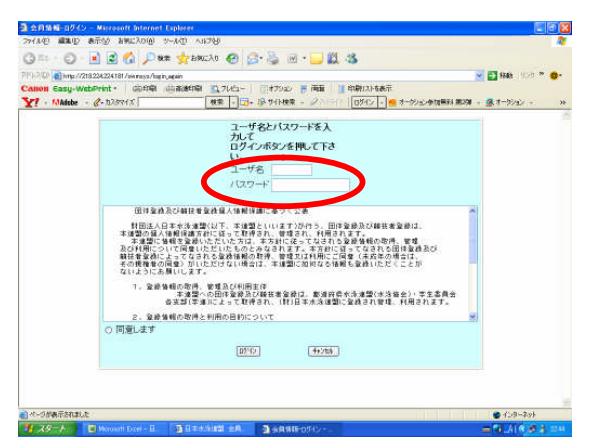

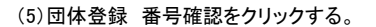

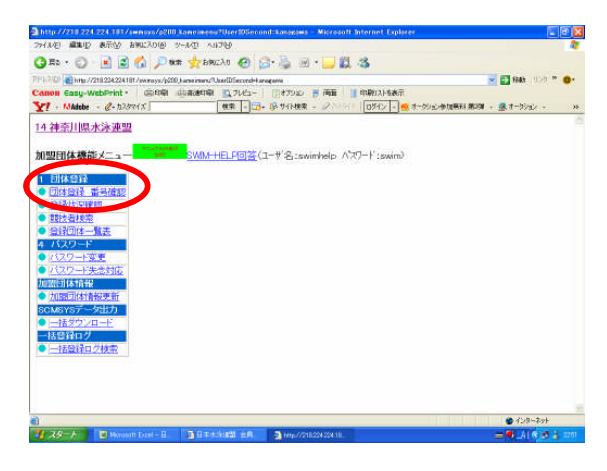

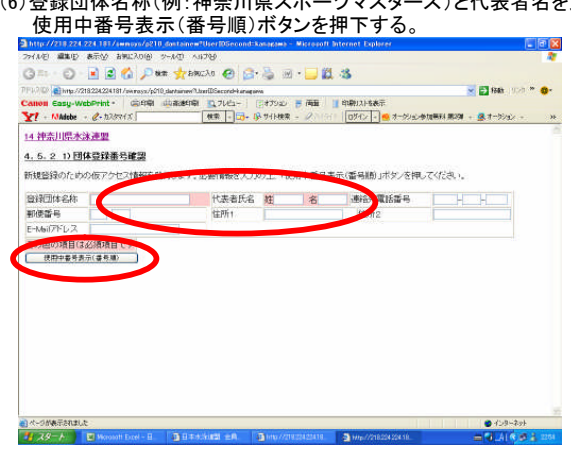

(3)会員情報をクリックする。 (7)のタンチングのデータのデータ(7)発行する空き番号(登録団体番号)に英文字を混在させた番号を 入力する。(中体連の番号とダブらないように注意)

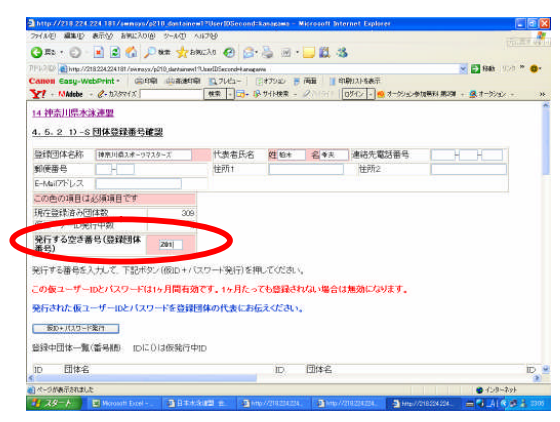

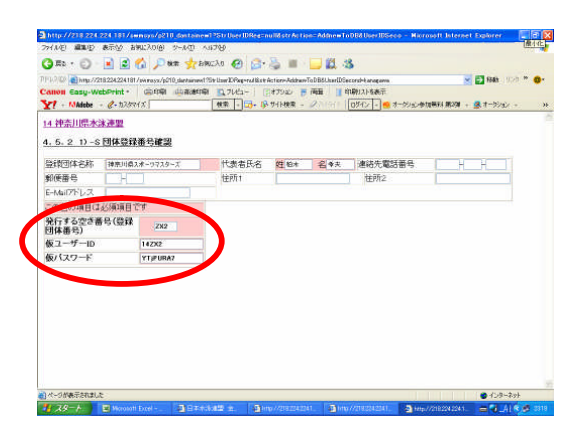

(5)団体登録 番号確認をクリックする。 (9)仮ユーザIDおよび仮パスワードで再度入力し団体登録を行う。

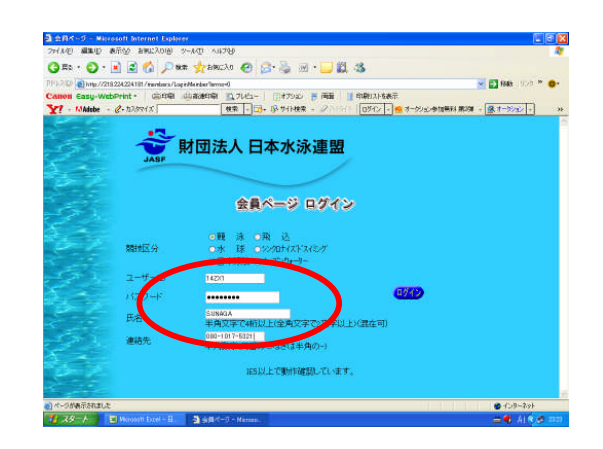

2.競技者の新規登録 3.リレー種目のエントリー (2)競技者登録(新規・転入)をクリックする。

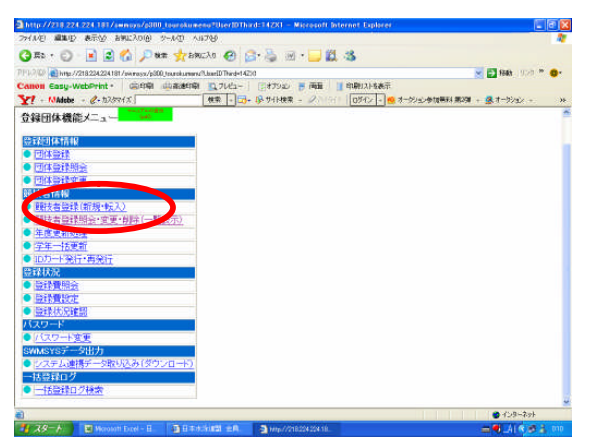

(3)この画面は、他県で既に登録されている例です。 (4)「リレー」エントリーエリアをクリックする。 ・漢字氏名/カナ/性別/生年月日/学種(一般)/学年(空白)/競技 ・・日本スポーツマスターズ2006の大会表示が出ていない :の画面は、他県で既に登録されている例です。 (4)「リレー」エントリーエリアをクリックする。<br>漢字氏名/カナ/性別/生年月日/学種(一般)/学年(空白)/競技 ・日本スポーツマスターズ2006の大会表示が出ていなし<br>種目/選択区分(他1)をクリック。 年度を2006年度に指定してから表示ボタンを押下し

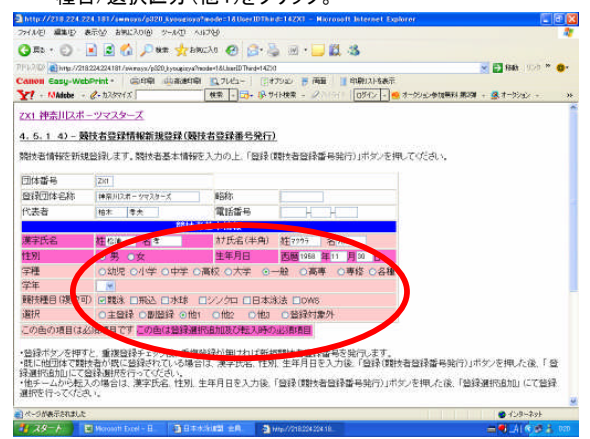

(4)登録画面下の登録(競技者登録番号発行)ボタンを押下する。 (5)種目選択/性別選択/クラス選択/距離選択/チーム名(漢<br>- 既に他の登録団体で登録済の注意文言が表示される。 /チーム名(カナ)/チーム名(雷光表示用8桁)/タイムを入力 (この文言は今まで一度も日水連競技者登録をしていなければ出ない。)

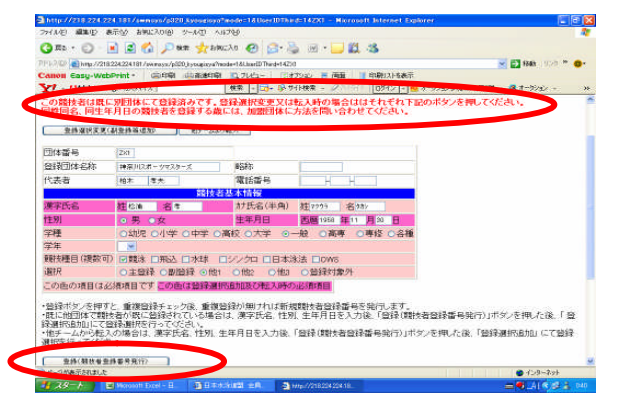

(5)登録選択変更(副登録等追加)ボタンを押下する。

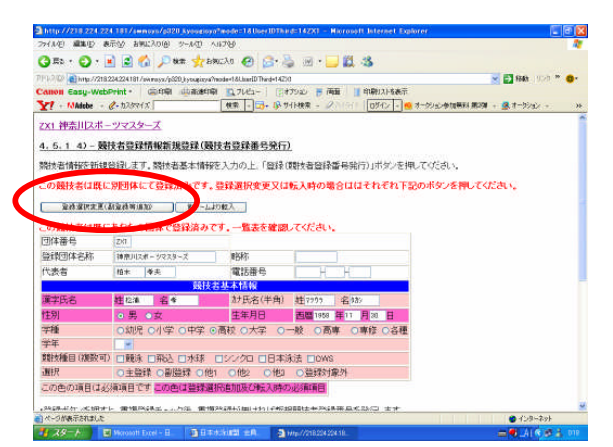

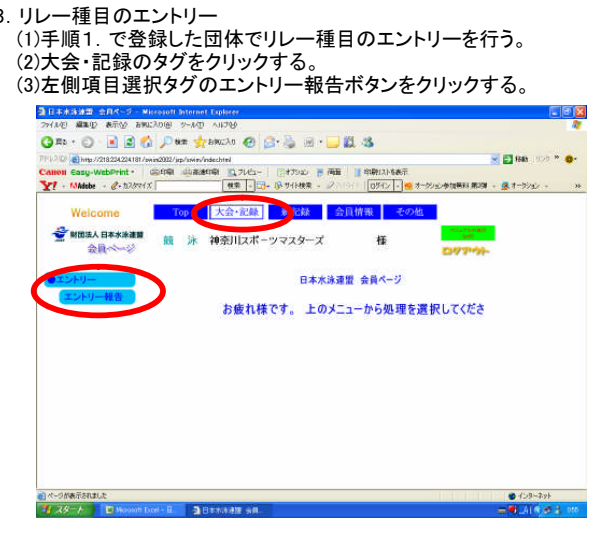

- 
- 

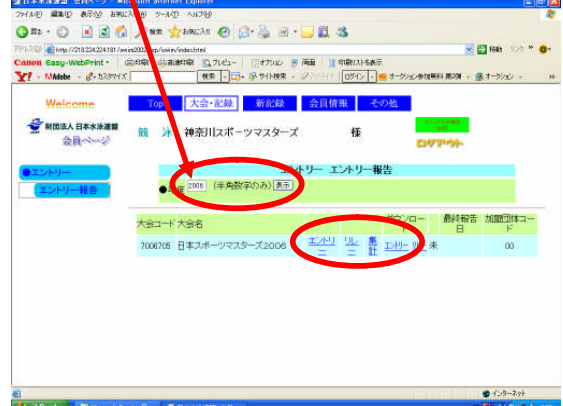

ーニング、コンパニック、2017年に近い<br>/チーム名(カナ)/チーム名(電光表示用8桁)/タイムを入力<br>登録ボタンを押下する。(タイムは半角で00:00.00形式

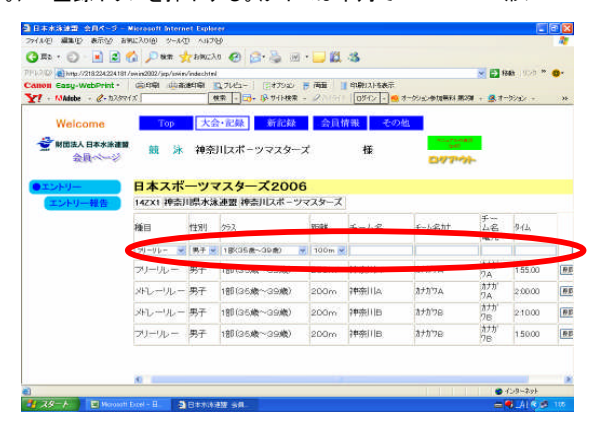

- 4. 競技者のエントリー<br>- 1)競技者登録と出場の都道府県が異なる選手と日本 イントリーの確認<br>- 32集計エリアを マスターズ水泳協会の登録選手はリレー種目と同じ 団体からエントリを行う。競技者登録と出場県が同じ 場合は日水連競技者登録団体(チーム)から行う。  $\overline{O}$ - 0 80 100 - 0-**Mitte** ー<br>- エンジャー<br>- ログアウト お疲れ様です。上のメニューから処理を選択してください。
	-

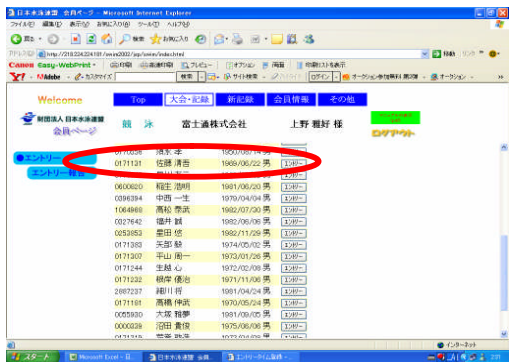

(3)競技者のエントリ種目と距離を選択して登録ボタンを押下する。

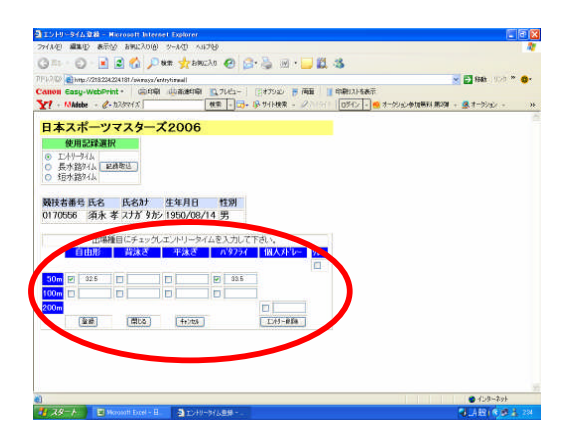

- 5.エントリーの確認
	- (1)出場する選手のエントリーが完了したらエントリー報告画面に 戻り集計を押下する。

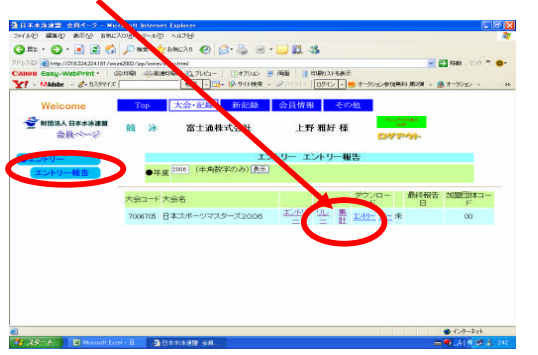

- - (2)集計エリアを押下すると画面下に集計ボタンが現れるので押下する。

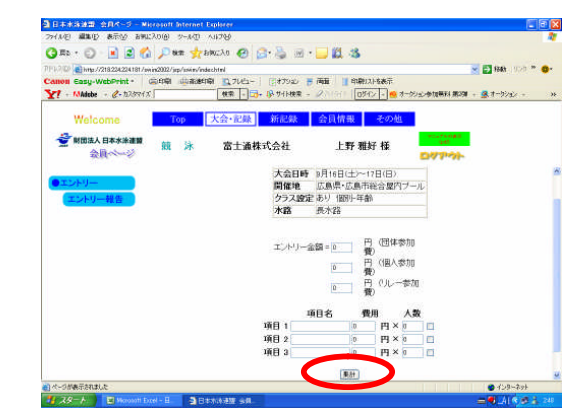

(2)エントリーをする競技者を選択してエントリボタンを押下する。 (3)競技会申し込み(エントリーTIME)一覧をダウンロードし、出場者 全員分の出場種目/距離/エントリータイムを確認する。

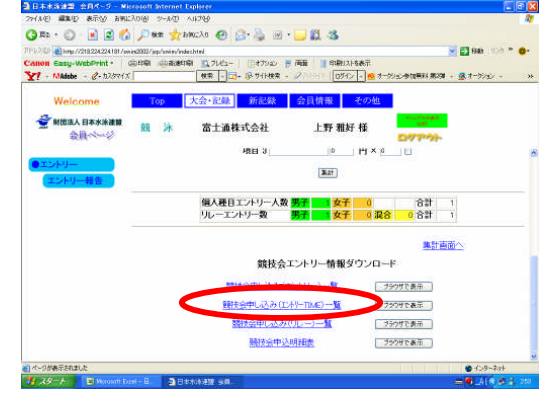

(4)競技会申し込み(エントリーTIME)一覧で確認をする。

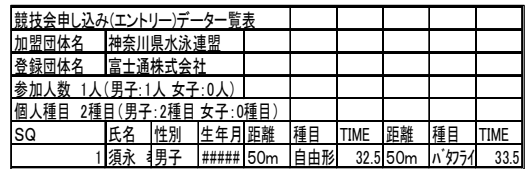

(5)リレー種目の申し込み(エントリーTIME)一覧で確認をする。

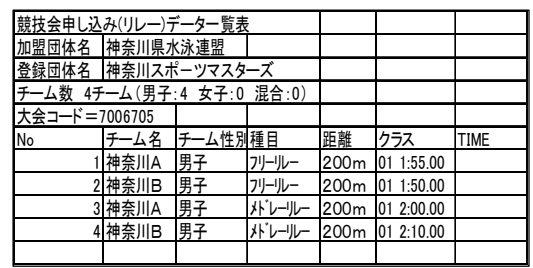